## 【課程審查查閱操作說明】

## - for 系(院)級審查會議使用

## 步驟 1:登入『e-校園服務網』 → 輸入『帳號』、『密碼』

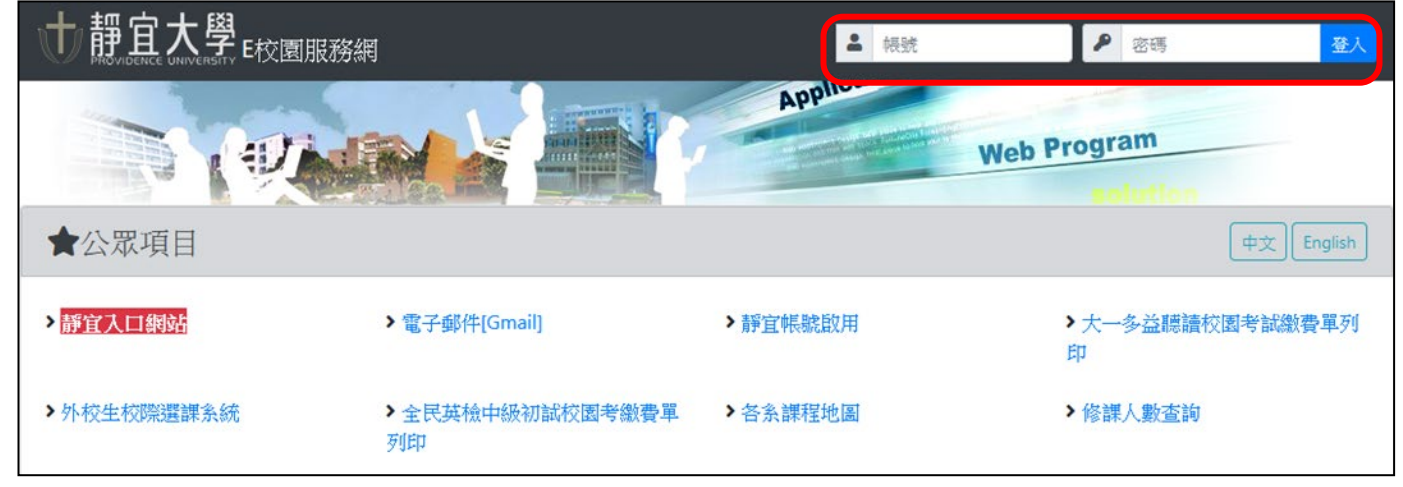

## 步驟2:選擇『各類系統功能』→『教務』→『課程審査査閲平台』項目

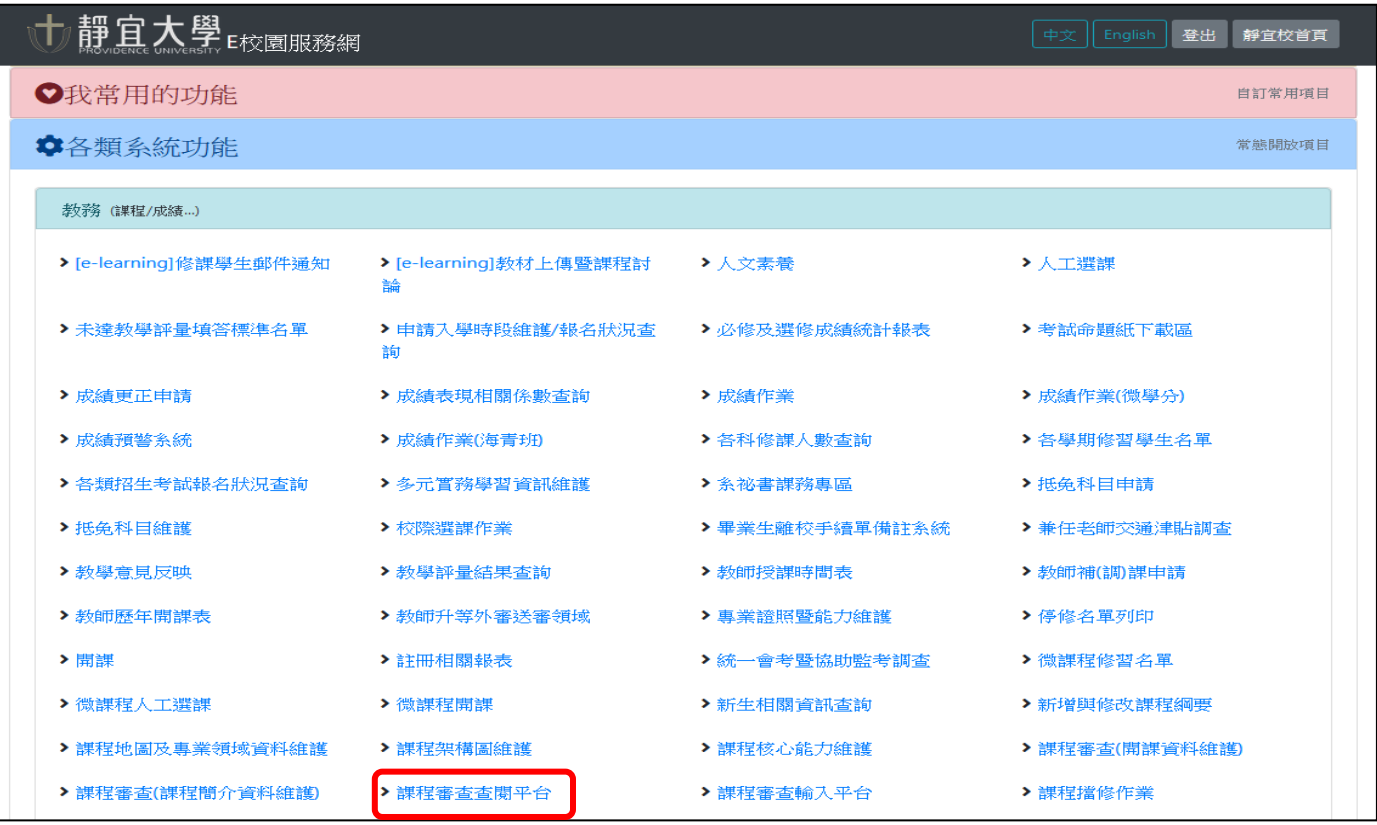

步驟 **3**:畫面會出現搜尋課程相關訊息,教師可依照學期別『開課系別』、『科目名稱』、『授課教師』 擇一方式搜尋相關課程→『查詢』→ 點選科目名稱查詢課程內容

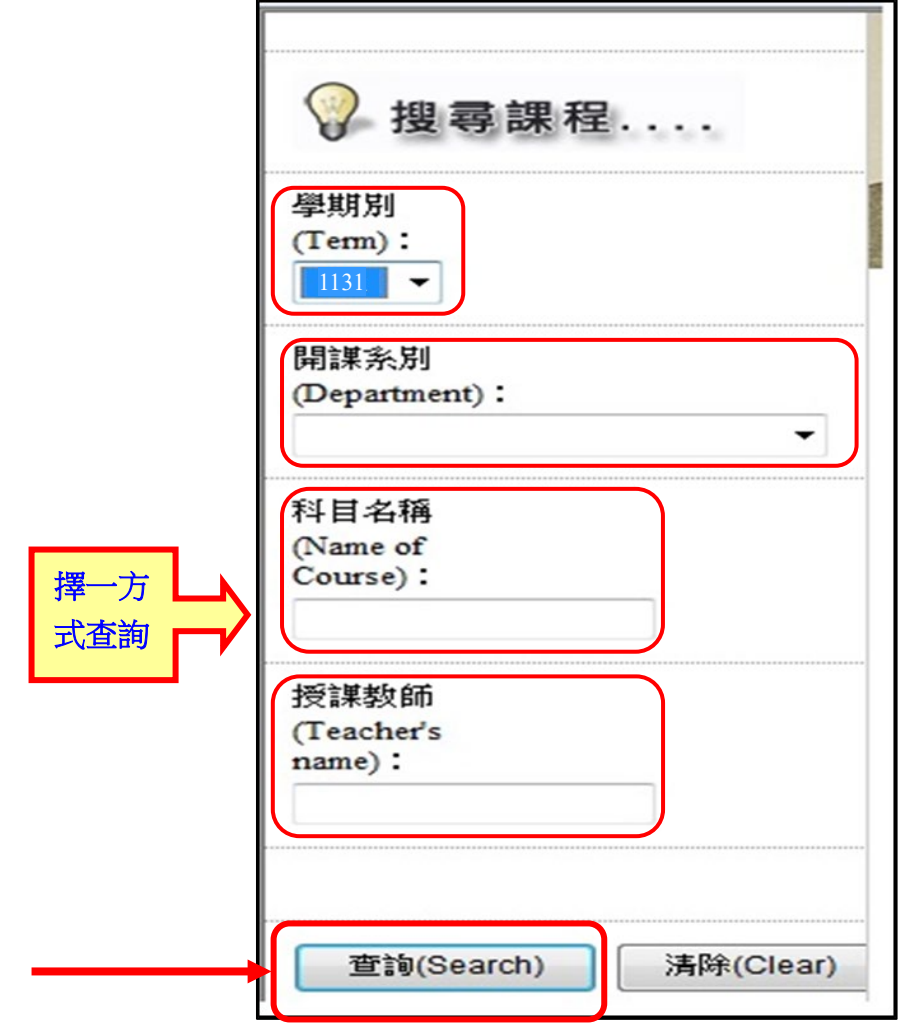

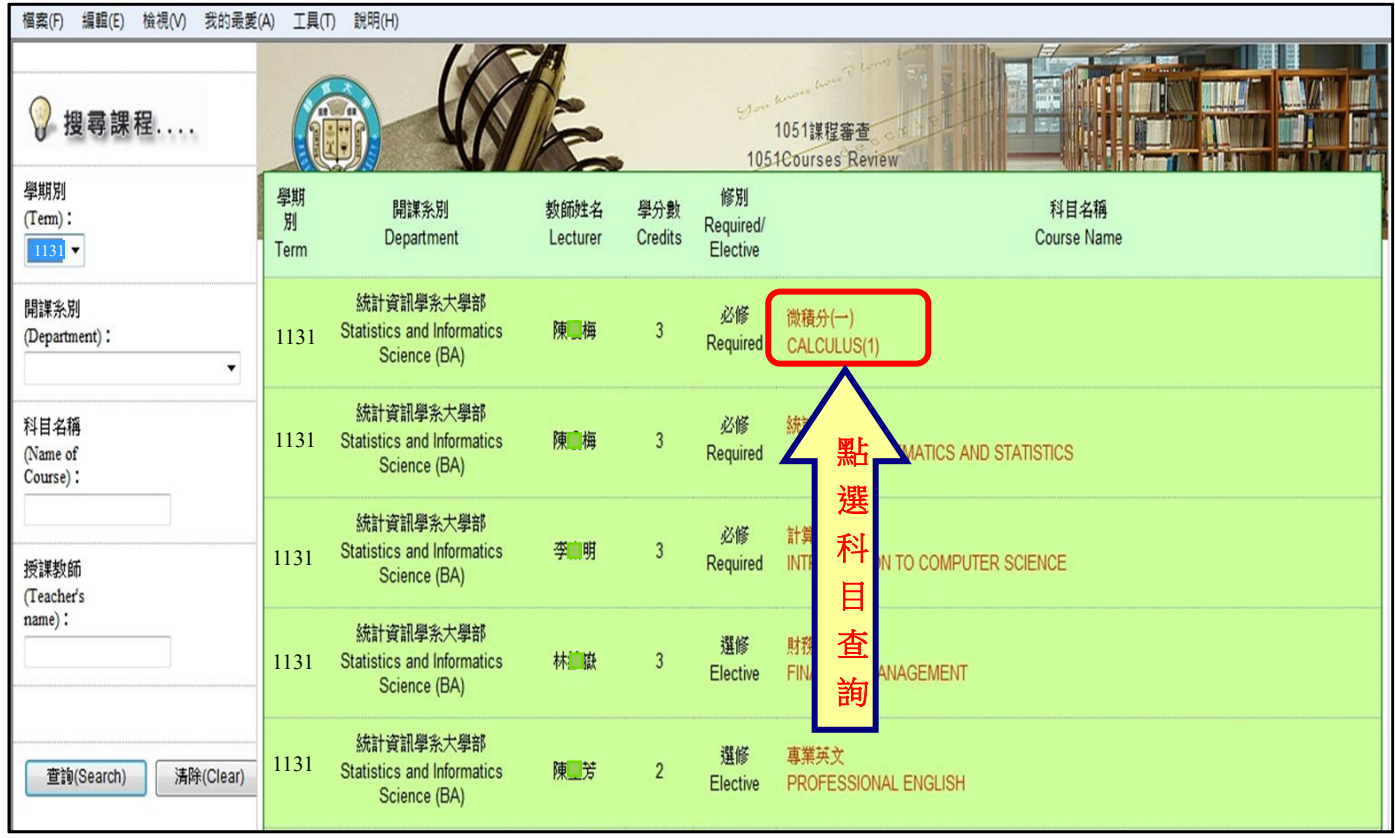